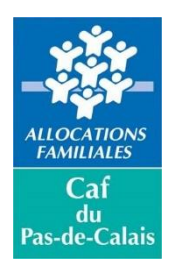

# **TICKETS LOISIRS JEUNES**

# **GUIDE UTILISATEUR**

### TABLE DES MATIERES

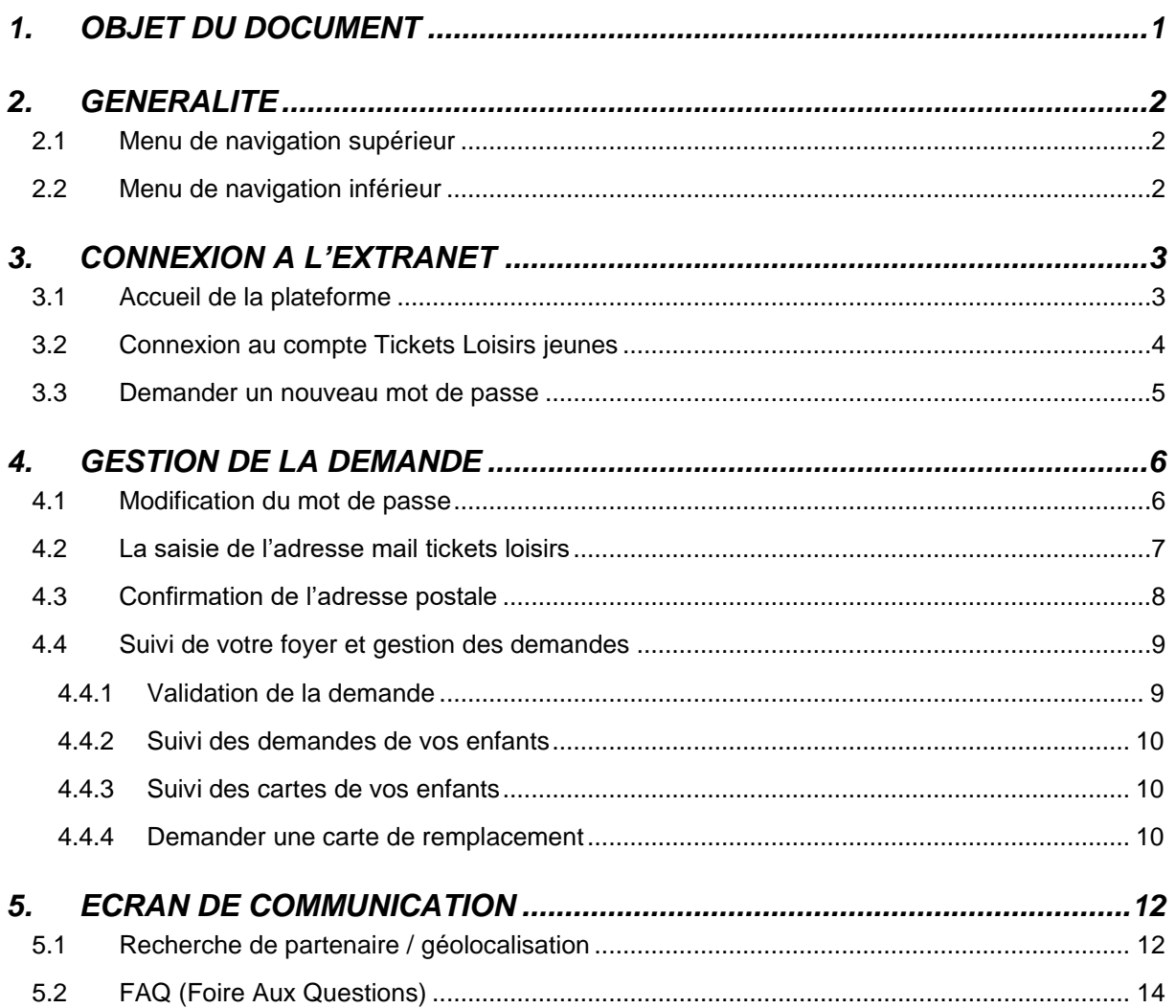

### <span id="page-0-0"></span>1. OBJET DU DOCUMENT

Ce document décrit les usages et le fonctionnement du site des Tickets Loisirs jeunes afin de vous accompagner dans votre utilisation de la plateforme.

### <span id="page-1-0"></span>2. GENERALITE

#### <span id="page-1-1"></span>2.1 MENU DE NAVIGATION SUPERIEUR

#### Accueil **FAQ**

En haut de l'écran, le menu de navigation vous permet de naviguer sur la plateforme d'un simple clic sur :

- « [Accueil](#page-2-1) » qui renvoie vers l'écran d'accueil ;
- « [Faire une demande de](#page-1-3) Tickets Loisirs jeunes » qui renvoie vers l'écran de connexion (pour effectuer ou suivre les demandes de carte(s) ou de rechargements) ;
- « [Trouver un partenaire](#page-11-1) » qui renvoie vers l'écran de recherche et de géolocalisation des partenaires acceptant les Tickets Loisirs jeunes
- « [FAQ](#page-12-0) » qui renvoie vers la Foire aux Questions afin d'en savoir plus sur les Tickets Loisirs jeunes et sur l'utilisation de la plateforme.

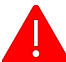

Une fois connecté sur votre compte Tickets Loisirs jeunes, le menu se complète :

- « [Faire une demande de Tickets Loisirs jeunes](#page-6-0) » renvoie désormais sur le premier écran de la demande de carte ou de rechargement, la saisie de l'adresse mail ;
- « [Modifier mon mot de passe](#page-5-1) », qui renvoie vers l'écran de changement du mot de passe de connexion ;
- « Déconnexion », qui vous déconnecte et renvoie à l'écran [d'accueil.](#page-2-1)

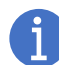

Lorsque le nom de l'écran est écrit en blanc (au lieu de gris), cela signifie qu'il s'agit de l'écran qui est actuellement consulté :

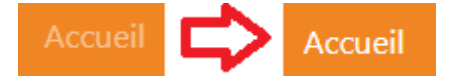

#### <span id="page-1-2"></span>2.2 MENU DE NAVIGATION INFERIEUR

Guide utilisateur

Accéder au site Caf.fr

Mentions légales

En bas de l'écran, un second menu vous offre trois possibilités :

- « Guide utilisateur » qui télécharge ce document ;
- « Accéder au site Caf.fr » qui renvoie sur l'actualité de la Caisse d'Allocations Familiales du Pas-de-Calais ;
- <span id="page-1-3"></span>• « Mentions légales » qui renvoie sur la page des mentions légales de la plateforme (responsable, éditeur, politique de sécurité et de confidentialité, etc.).

## <span id="page-2-0"></span>3. CONNEXION A L'EXTRANET

### <span id="page-2-1"></span>3.1 ACCUEIL DE LA PLATEFORME

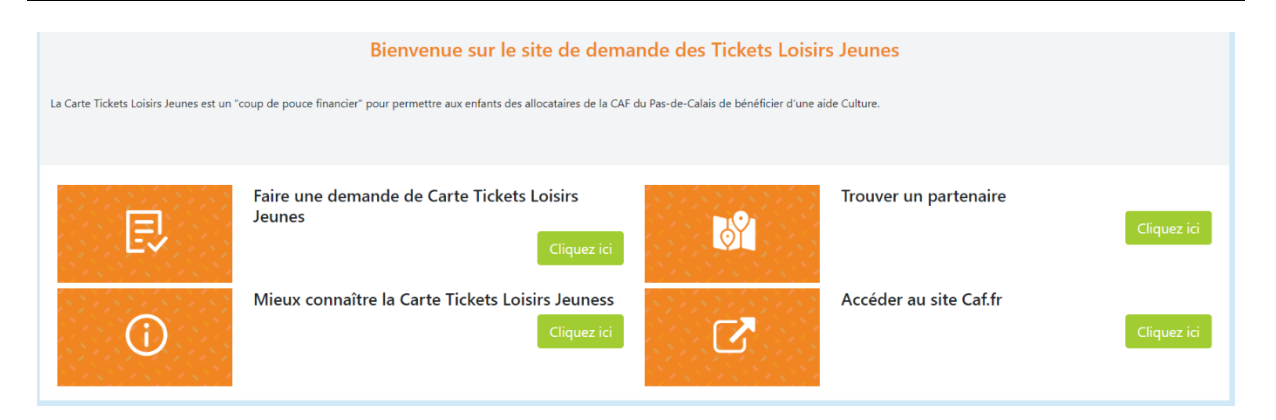

Cet écran vous est accessible en étant connecté ou non à votre compte Tickets Loisirs jeunes.

Vous pouvez accéder à cette page depuis le [menu supérieur.](#page-1-1)

L'accueil est composé de 4 encadrés vous permettant de vous rendre sur différents écrans à l'aide du bouton « Cliquez ici » :

- « Faire une demande de Tickets Loisirs jeunes » qui renvoie sur :
	- o [L'écran de connexion](#page-2-2) si vous n'êtes pas connecté ;
	- o [Le premier écran de demande de carte ou de rechargement](#page-6-0) si vous êtes connecté ;
- « [Trouver un partenaire](#page-11-1) » qui renvoie vers l'écran de recherche et de géolocalisation des partenaires acceptant les Tickets Loisirs jeunes ;
- « [Mieux connaître les Tickets Loisirs jeunes](#page-12-0) » qui renvoie vers la Foire aux Questions afin d'en savoir plus sur les Tickets Loisirs jeunes et sur l'utilisation de la plateforme ;
- <span id="page-2-2"></span>• « Accéder au site Caf.fr » qui renvoie sur l'actualité de la Caisse d'Allocations Familiales du Pas-de-Calais.

#### <span id="page-3-0"></span>3.2 CONNEXION AU COMPTE TICKETS LOISIRS JEUNES

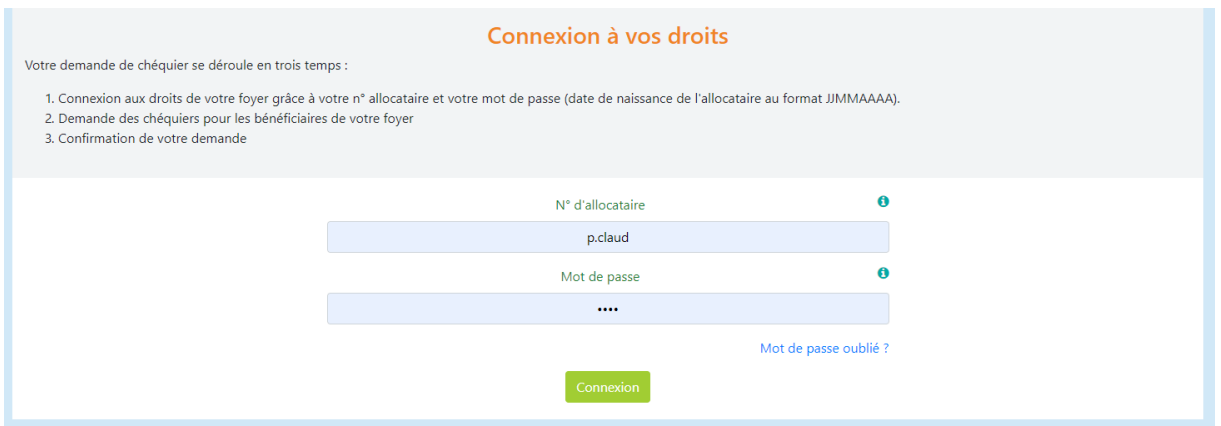

Cet écran vous est accessible si vous n'êtes pas connecté à votre compte Tickets Loisirs jeunes.

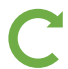

Vous pouvez accéder à cette page depuis [l'accueil](#page-2-1) et le [menu supérieur.](#page-1-1)

Cet écran vous permet de vous connecter à votre compte Tickets Loisirs jeunes avec trois actions :

- Saisir votre numéro d'allocataire ;
- Saisir votre mot de passe. Si vous ne vous êtes jamais connecté, votre mot de passe est la date de naissance de l'allocataire (au format JJMMAAAA)
- Cliquer sur le bouton « Connexion ».

Si votre saisie n'est pas correcte, un message d'anomalie (en rouge) vous indique l'erreur, par exemple :

Le numéro d'allocataire saisi est inconnu (erreur de saisi ou foyer inéligible aux Tickets Colonies)

La mention « Mot de passe oublié ? » renvoie vers la demande d'un nouveau mot de passe.

#### <span id="page-4-0"></span>3.3 DEMANDER UN NOUVEAU MOT DE PASSE

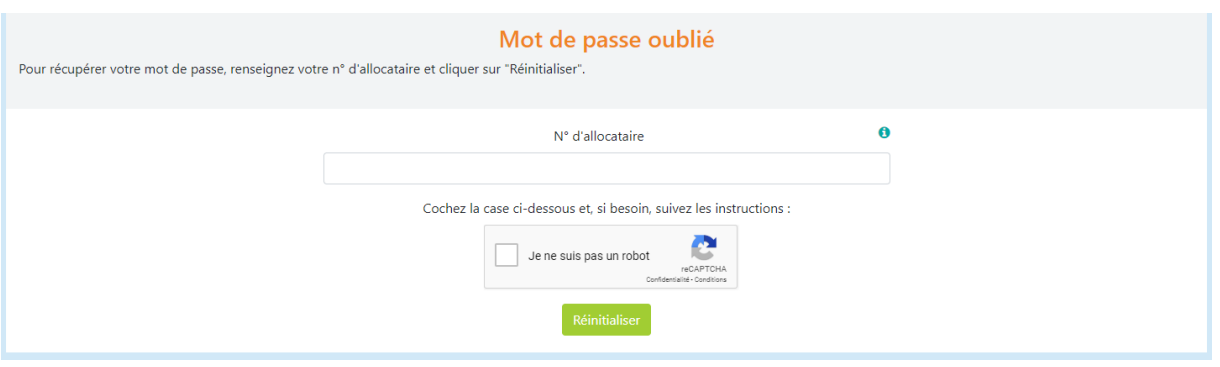

Cet écran vous est accessible si vous n'êtes pas connecté à votre compte Tickets Loisirs jeunes.

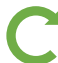

Vous pouvez accéder à cette page depuis [l'écran de connexion.](#page-2-2)

Depuis cet écran, vous pouvez récupérer un mot de passe avec les trois actions suivantes :

- Saisir votre numéro d'allocataire ;
- Cocher la case du captcha (il s'agit d'un contrôle pour empêcher la demande en masse par un robot) ;
- Cliquer sur le bouton « Réinitialiser ».

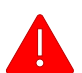

Si votre saisie n'est pas correcte, un message d'anomalie (en rouge) vous indique l'erreur, par exemple :

#### Cochez la case ci-dessous et, si besoin, suivez les instructions :

Dès que votre demande d'un nouveau mot de passe est finalisée, le popup de confirmation s'ouvre :

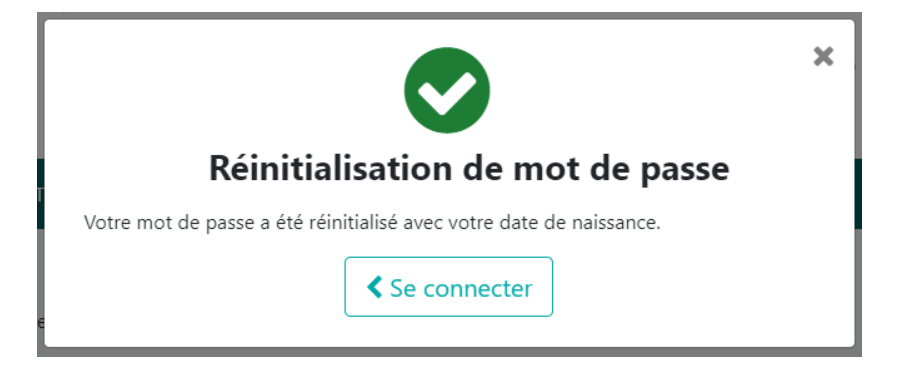

Votre mot de passe initial est alors réactivé : il s'agit de la date de naissance de l'allocataire.

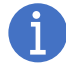

Cliquer sur le bouton « Se connecter » du popup vous renvoie sur [l'écran de connexion.](#page-2-2)

### <span id="page-5-0"></span>4. GESTION DE LA DEMANDE

#### <span id="page-5-1"></span>4.1 MODIFICATION DU MOT DE PASSE

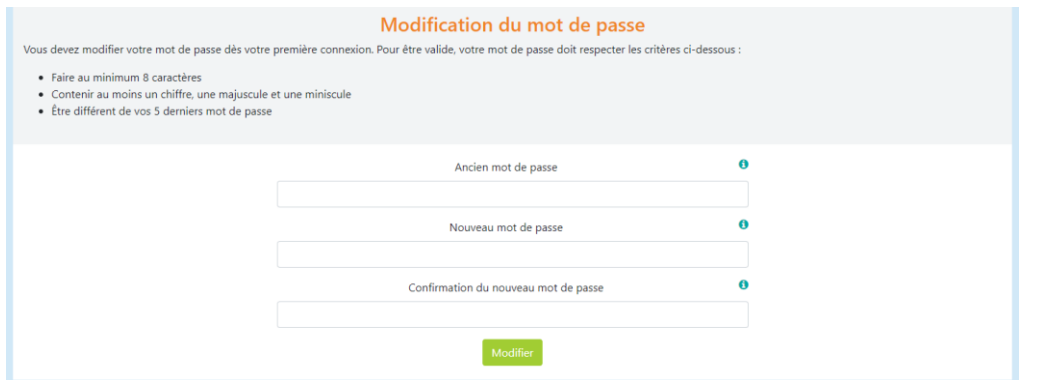

Cet écran vous est accessible uniquement en étant connecté à votre compte Tickets Loisirs jeunes

Vous pouvez accéder à cette page depuis le [menu supérieur.](#page-1-1)

Lorsque vous avez un mot de passe provisoire (pour votre première connexion ou si vous avez demandé un nouveau mot de passe), vous arrivez sur cette page dès votre connexion.

Pour modifier votre mot de passe, 4 actions sont nécessaires :

- Saisir le mot de passe actuel (« Ancien mot de passe ») ;
- Saisir le nouveau mot de passe souhaité en respectant les règles listées sur la page ;
- Ressaisir le nouveau mot de passe souhaité » (afin d'éviter les erreurs de saisie) ;
- Cliquer sur le bouton « Modifier ».

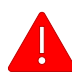

Si votre saisie n'est pas correcte, un message d'anomalie (en rouge) vous indique l'erreur, par exemple :

Votre saisie est incorrecte. Veuillez corriger les champs en rouge

Dès que votre modification du nouveau mot de passe est effectuée, le popup de confirmation s'ouvre :

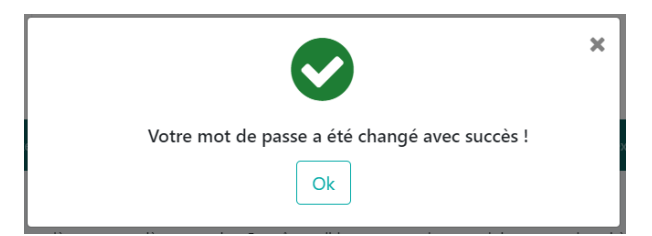

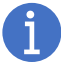

Cliquer sur le bouton « OK » du popup vous renvoie sur [le premier écran de demande de carte](#page-6-0)  [ou de rechargement.](#page-6-0)

### <span id="page-6-0"></span>4.2 LA SAISIE DE L'ADRESSE MAIL TICKETS LOISIRS

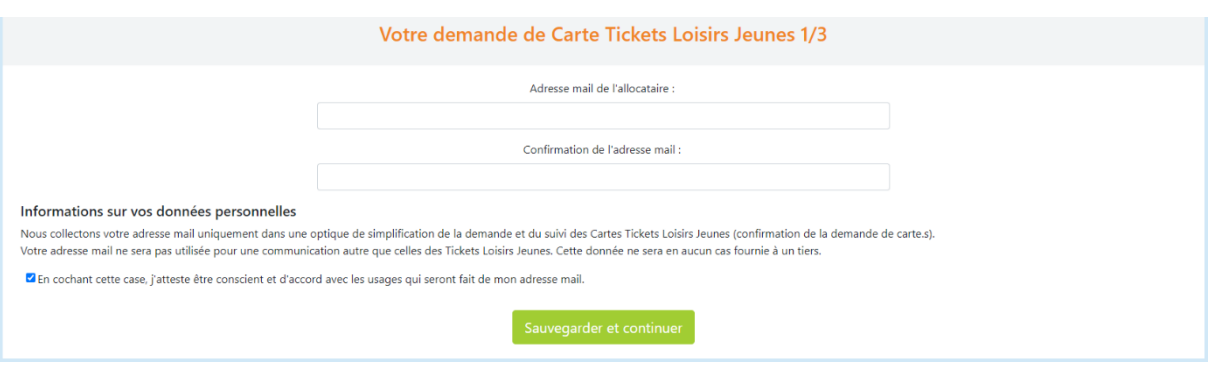

Cet écran vous est accessible uniquement en étant connecté à votre compte Tickets Loisirs jeunes.

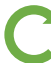

Vous pouvez accéder à cette page depuis [l'accueil](#page-2-1) et le [menu supérieur.](#page-1-1)

Pour effectuer votre demande Tickets Loisirs jeunes, vous devez indiquer une adresse mail de contact. Pour cela, 4 actions sont nécessaires :

- Saisir l'adresse mail ;
- Ressaisir l'adresse mail (afin d'éviter les erreurs de saisie) ;
- Cocher la case acceptant les règles de gestion des données ;
- Cliquer sur le bouton « Sauvegarder et continuer ».

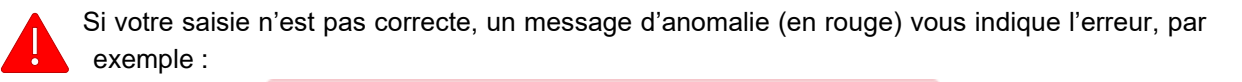

La confirmation diffère de l'adresse email.

<span id="page-6-1"></span>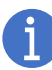

Dès que l'adresse mail est sauvegardée, vous êtes renvoyés sur [le second écran de demande](#page-6-1)  [de carte ou de rechargement.](#page-6-1)

#### <span id="page-7-0"></span>4.3 CONFIRMATION DE L'ADRESSE POSTALE

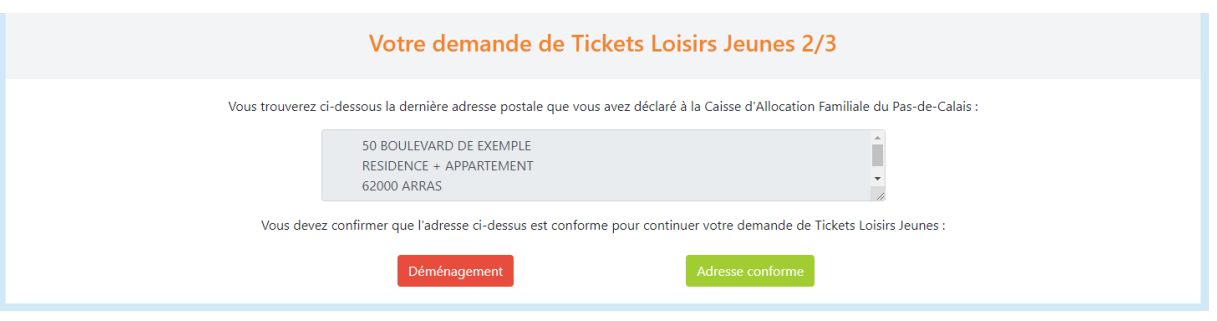

Cet écran vous est accessible uniquement en étant connecté à votre compte Tickets Loisirs jeunes.

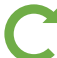

Vous pouvez accéder à cette page depuis [la saisie de l'adresse mail.](#page-6-0)

Pour recevoir ou recharger une carte Tickets Loisirs jeunes, l'adresse postale doit être conforme. Pour cela, deux actions sont à votre disposition :

• Cliquer sur le bouton « Déménagement » pour avoir accès aux informations nécessaires à la mise à jour de votre adresse :

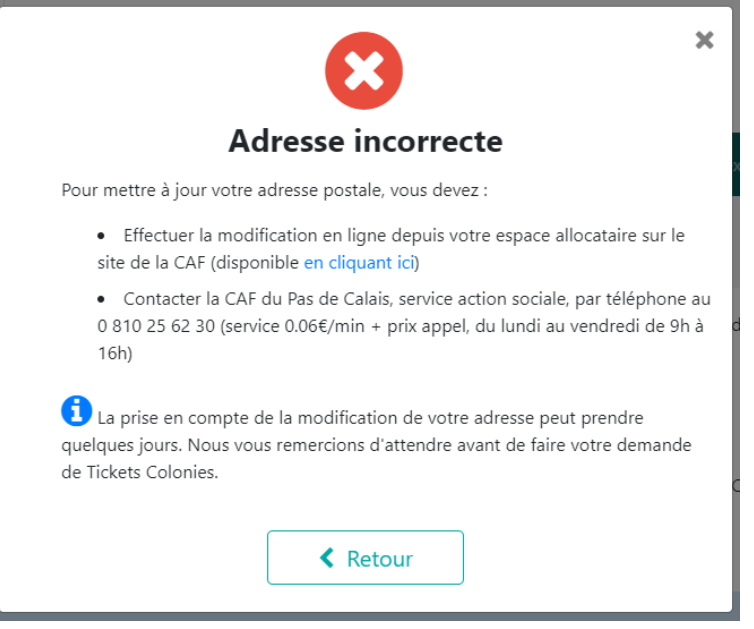

• Cliquer sur le bouton « Adresse conforme » vous renvoie sur le dernier [écran de demande de](#page-8-0)  [carte ou de rechargement.](#page-8-0)

#### <span id="page-8-0"></span>4.4 SUIVI DE VOTRE FOYER ET GESTION DES DEMANDES

#### 4.4.1 Validation de la demande

<span id="page-8-1"></span>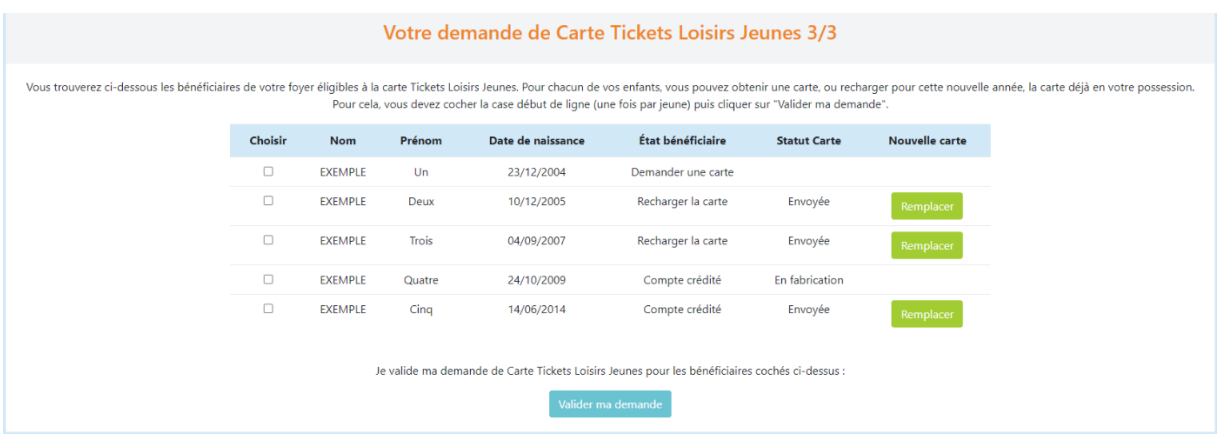

Cet écran vous est accessible uniquement en étant connecté à votre compte Tickets Loisirs jeunes.

Vous pouvez accéder à cette page depuis la [confirmation de l'adresse postale.](#page-6-1)

Cette page vous permet de sélectionner les enfants éligibles de votre foyer pour lesquels vous souhaitez recevoir une/des carte·s Tickets Loisirs jeunes ou recharger celle·s déjà en votre possession. Pour cela, 2 actions sont nécessaires :

- Cocher les cases de la colonne « Choisir » pour chaque enfant pour lequel vous souhaitez une carte ou un rechargement.
- Cliquer sur le bouton « Valider ma demande ».

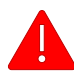

Si vous ne pouvez pas cocher une des cases, c'est que la demande a déjà été réalisée pour cet enfant. Dans ce cas, la colonne « État bénéficiaire » indique « Compte crédité »

Dès que votre demande est validée, le popup de confirmation s'ouvre :

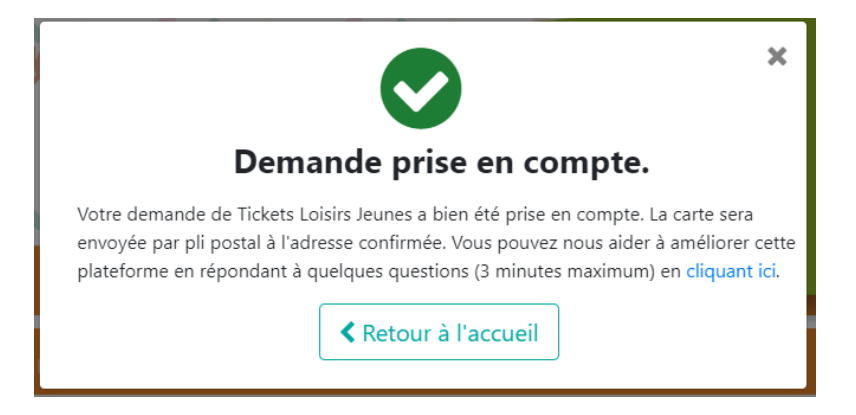

#### 4.4.2 Suivi des demandes de vos enfants

<span id="page-9-0"></span>Cet écran vous permet de suivre votre demande avec la colonne « Etat bénéficiaire » :

- « Demander une carte » indique que la demande n'a pas été faite pour le bénéficiaire de la ligne et qu'il n'a jamais eu de carte.
- « Recharger la carte » indique que la demande n'a pas été faite pour le bénéficiaire de la ligne mais que vous avez déjà une carte à son nom.
- « Compte crédité » indique que la demande a été faite pour le bénéficiaire de la ligne et que la carte est en votre possession.

Cliquer sur le bouton « Retour à l'accueil » du popup vous renvoie sur [la page d'accueil.](#page-2-1)

#### <span id="page-9-1"></span>4.4.3 Suivi des cartes de vos enfants

Cet écran vous permet également de suivre les cartes de vos enfants dans la colonne « Statut carte » :

- « En fabrication » indique que votre carte est en cours de production et vous sera prochainement transmise.
- « Demande Duplicata » indique que votre carte de remplacement est en cours de production et vous sera prochainement transmise.
- « Opposée » indique que votre carte a été opposée sans être reproduite. Cette situation est réservée à de rare cas particulier, vous devez appelez nos équipes pour solutionner la situation.
- « Problème d'expédition » indique que le pli de votre carte a été retourné à nos équipes. Vous devez joindre les équipes de la CAF afin de faire renvoyer le pli. Il est possible qu'il soit nécessaire de faire corriger votre adresse postale par les services de la CAF en amont.
- « Envoyée » indique que votre carte a été envoyée et qu'elle est sûrement déjà en votre possession. Si ce n'est pas le cas et que votre demande a plus de 2 semaines, n'hésitez pas à joindre notre équipe.

#### <span id="page-9-2"></span>4.4.4 Demander une carte de remplacement

Le bouton « Remplacer » vous permet de demander une nouvelle carte en remplacement de la précédente que vous n'avez plus (qu'elle soit perdue, volée ou cassée). La carte précédente sera mise en opposition et ne sera plus utilisable.

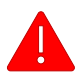

Cette action est définitive, si vous retrouvez la carte précédente, elle ne sera plus utilisable.

Le bouton « Remplacer » ouvre un pop qui vous demander confirmation :

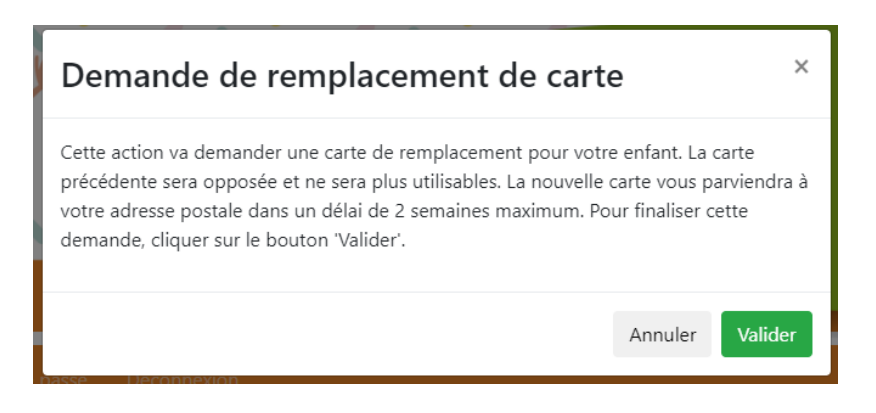

Le bouton « Annuler » ferme le popup sans action

Le bouton « Valider » confirme la demande de carte de remplacement et met en opposition la carte précédente.

### <span id="page-11-0"></span>5. ECRAN DE COMMUNICATION

#### <span id="page-11-1"></span>5.1 RECHERCHE DE PARTENAIRE / GEOLOCALISATION

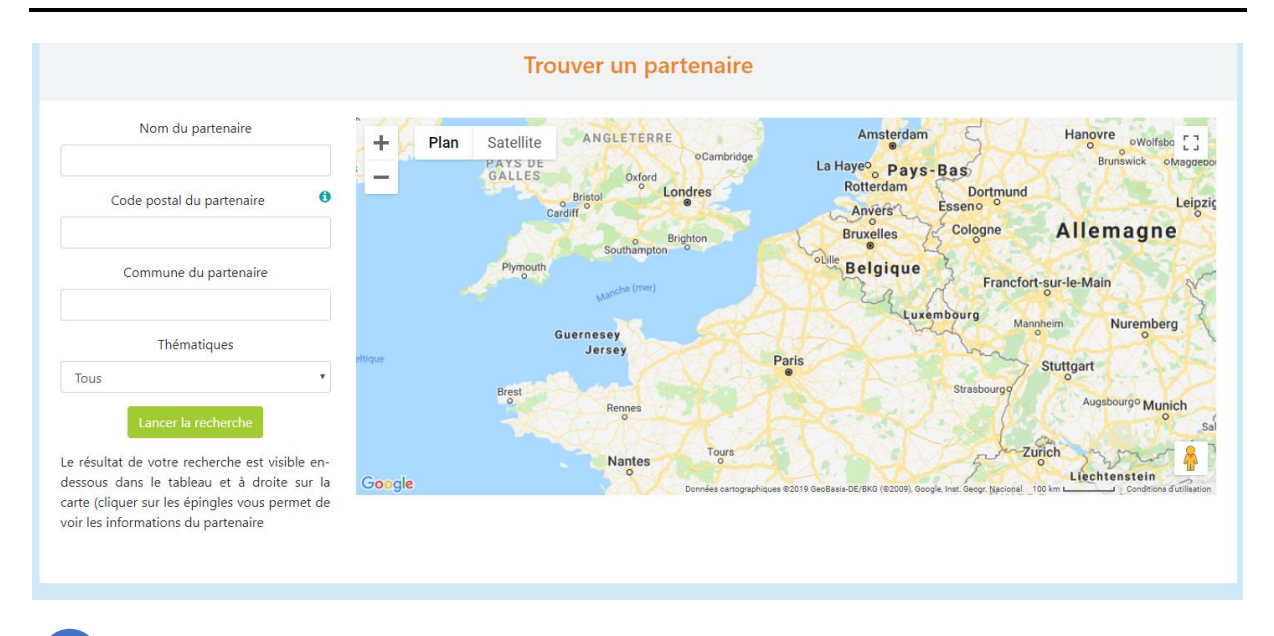

Cet écran vous est accessible en étant connecté ou non à votre compte Tickets Loisirs jeunes.

Vous pouvez accéder à cette page depuis [l'accueil](#page-2-1) et le [menu supérieur.](#page-1-1)

Lorsque vous arrivez sur cette page, vous avez accès aux 3 champs de recherche et à la carte vide.

Pour rechercher les partenaires du dispositif, vous devez cliquer sur le bouton « Lancer la recherche ». Vous obtenez alors la liste complète des partenaires. Vous pouvez réduire cette liste en remplissant les champs de recherche :

- « Nom du partenaire » : pour rechercher une ou un ensemble de structure précis ;
- « Code postal du partenaire » : pour rechercher les structures par leur localisation ;
- « Commune du partenaire » : pour rechercher les structures par leur commune.
- « Thématique » : pour rechercher les structures en fonction de l'activité qu'elles proposent.

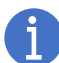

Votre saisie peut être partielle. Par exemple, saisir uniquement une partie du nom du partenaire ou uniquement le code départemental dans le code postal.

Une fois votre recherche effectuée, vous avez le résultat sous deux formes :

- **Dans la carte Google**. Par défaut la carte zoome/dézoome afin de faire apparaître tous les partenaires retrouvés sur la carte.
	- o Vous pouvez zoomer/dézoomer avec la molette de votre souris en maintenant la touche « Ctrl » de votre clavier, appuyée ou en cliquant sur les boutons « + » ou « - » en bas à droite de la carte.
	- o Pour avoir les informations des partenaires, vous devez cliquer sur les épingles rouges, ce qui ouvre une infobulle avec les informations du partenaire :

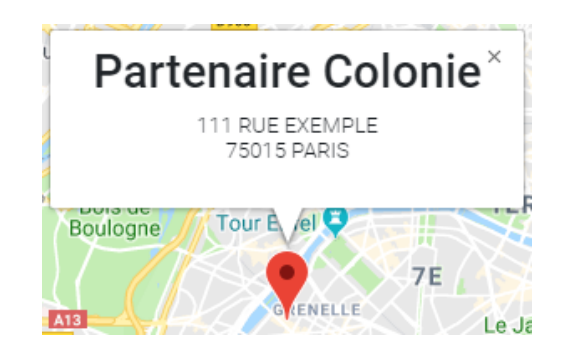

- **Dans le tableau de résultat en bas de page**. Par défaut, seuls les 20 premiers partenaires sont visibles. Vous pouvez :
	- o Gérer le nombre de partenaires visibles dans le tableau en cliquant sur la liste en haut à droite et en sélectionnant une autre valeur (5, 10, 15 ou 20) ;

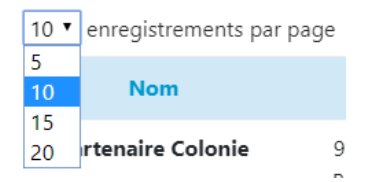

o Vous déplacer de page en page en cliquant sur les flèches ou sur le numéro cible. L'encadré gris et en gras correspond à la page du tableau que vous consultez :

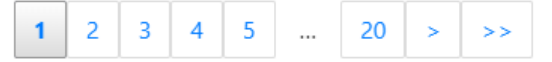

Entre la carte et le tableau se trouve une phrase indiquant le nombre de partenaires de la recherche, par exemple :

<span id="page-12-0"></span>38 partenaires correspondent à votre recherche de partenaire

### <span id="page-13-0"></span>5.2 FAQ (FOIRE AUX QUESTIONS)

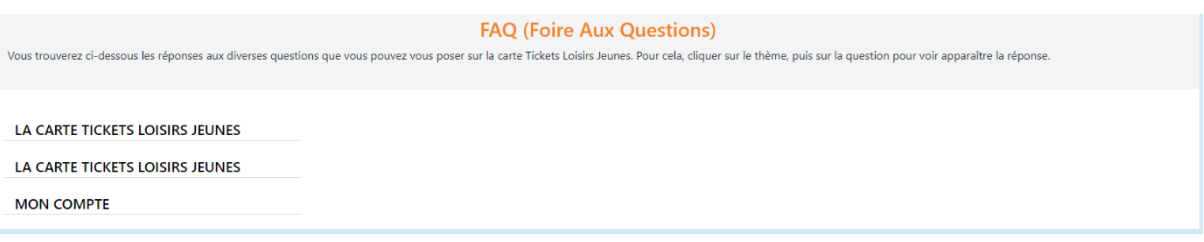

Cet écran vous est accessible en étant connecté ou non à votre compte Tickets Loisirs jeunes.

Vous pouvez accéder à cette page depuis [l'accueil](#page-2-1) et le [menu supérieur.](#page-1-1)

Cet écran vous permet d'en savoir plus sur les Tickets Loisirs jeunes et de vous aider dans l'utilisation de la plateforme. Pour avoir accès à l'information, vous devez choisir un thème et cliquer dessus. Cela ouvre alors les questions disponibles pour ce thème, par exemple :

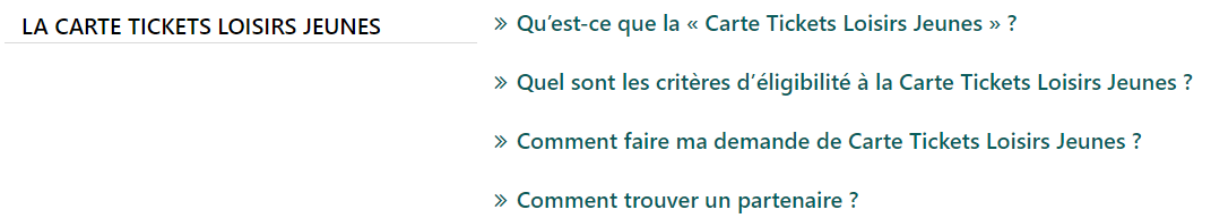

De même, en cliquant sur une question, vous pouvez consulter la réponse correspondante, par exemple :

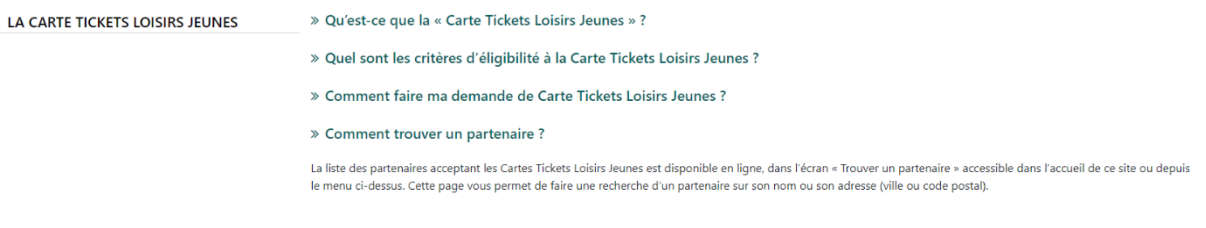

Comme pour les ouvrir, vous pouvez refermer les thèmes et les questions en cliquant dessus.